# **Vrácení exempláře**

## **Běžné vracení**

1. Zvolte z menu "Výpůjčka" a klikněte a "Vrátit" nebo stiskněte klávesu "F2". 2. Načtěte čárový kód exempláře (nebo ho zadejte ručně) a stiskněte "Potvrdit".

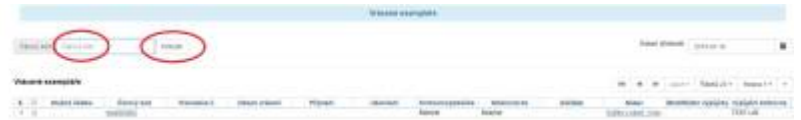

3. Exemplář se objeví v seznamu vrácených exemplářů. 4. Pokud čtenář dluží poplatek v souvislosti s vráceným exemplářem, na horní části obrazovky se objeví červená varovná zpráva s výší pokuty v rámci aktuální relace. Kliknutím na výši poplatku se automaticky přepnete do rozhraní pro platby daného čtenáře.

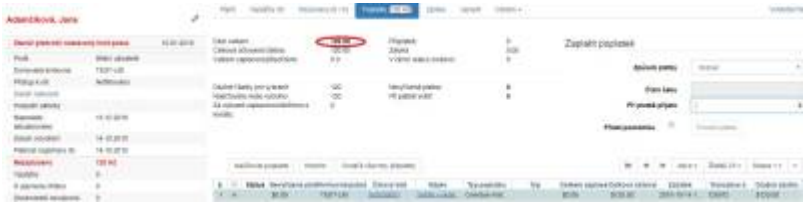

5. Pokud chcete zobrazit konto čtenáře, který exemplář vrátil, na řádku s vráceným exemplářem klikněte na tlačítko "Akce" a v rozbalovacím menu klikněte na "Posledního čtenáře, který se exemplář vypůjčil".

Pozor! Pokud kniha nebyla půjčená, systém nezobrazí žádné varování, ale v seznamu dokumentů nejsou zobrazeny údaje o vracejícím čtenáři.

## **Vrácení ke zpětnému datu**

1. Zvolte z menu "Výpůjčka" a klikněte a "Vrátit" nebo stiskněte klávesu "F2". 2. Použijte miniaplikaci kalendáře pro nastavení data. 3. Při zpětném datování horní lišta okna změní barvu ze zelené na červenou a účinné datum vrácení se zobrazí v horní liště.

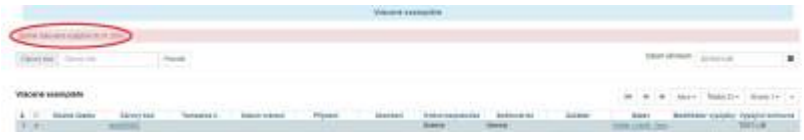

4. Znovu zadejte čárový kód exempláře a přepněte v miniaplikaci kalendáře platné (dnešní) datum, abyste zrušili vrácení ke zpětnému datu a vrátili se do módu běžného vrácení.

### **Zpětné datování vrácení již vráceného exempláře**

Pokud byl exemplář vrácen běžným způsobem a je stále načten v seznamu vrácených exemplářů, můžete použít funkci "Zpětné datování po vrácení.

1. Označte vrácený exemplář a klikněte na tlačítko "Akce" a v rozbalovacím menu klikněte na "Zpětné datování po vrácení". 2. V miniaplikaci kalendáře vyberte datum. 3. V horní liště se objeví červené pole s informací, že se jedná o zpětně datovanou výpůjčku.

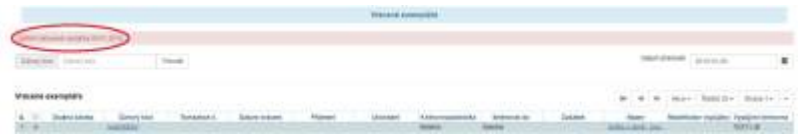

4. Pokud již bylo za vrácený exemplář započítáno zpozdné, bude zrušeno s ohledem na účinné datum vrácení.

#### **Vrácení v režimu amnestie**

Režim amnestie umožňuje odpustit všechny pokuty za zpoždění během vrácení.

1. Zvolte z menu "Výpůjčka" a klikněte a "Vrátit" nebo stiskněte klávesu "F2". 2. Klikněte na "Modifikátory vrácení" a v rozbalovacím menu zvolte "Mód amnestie", zadejte čárový kód exempláře a stiskněte "Potvrdit". Na horním okraji obrazovky se objeví červené pole "Mód amnestie".

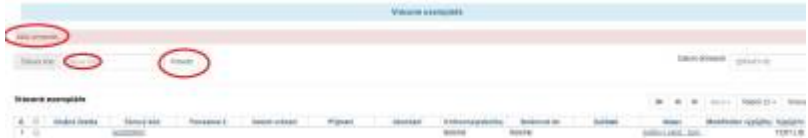

3. Pokud již bylo na daný exemplář aplikováno zpozdné, bude při načtení kódu daného exempláře zrušeno. 4. Exempláře jsou vráceny v módu amnestie, dokud není v rozbalovacím menu "Modifikátory vrácení" deaktivována volba "Mód amnestie".

#### **Modifikátory vrácení**

Pomocí modifikátorů vrácení je možné nastavit chování systému. Modifikátory lze aktivovat v pravém dolním rohu kliknutím na tlačítko "Modifikátory vrácení" s výběrem požadovaného modifikátoru z rozbalovacího menu. Aktivované modifikátory se zobrazí na pod polem "Modifikátory vrácení". Je možné aktivovat i více modifikátorů najednou.

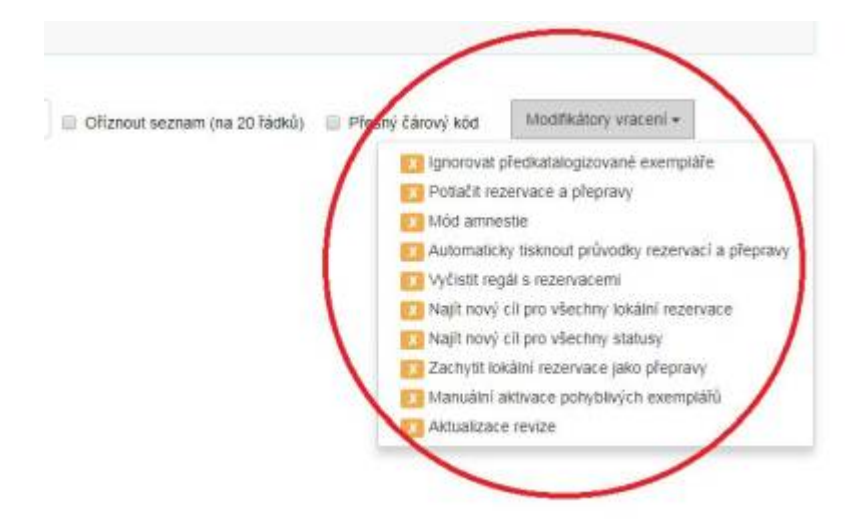

From: <https://eg-wiki.osvobozena-knihovna.cz/> - **Evergreen DokuWiki CZ**

Permanent link: **<https://eg-wiki.osvobozena-knihovna.cz/doku.php/uisk:vraceniexemplare?rev=1547140818>**

Last update: **2019/01/10 18:20**

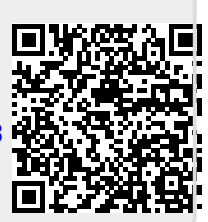